# 電腦選課系統使用說明

### 1.進入元智首頁[\(https://www.yzu.edu.tw/\)](https://www.yzu.edu.tw/)點選【選課系統】

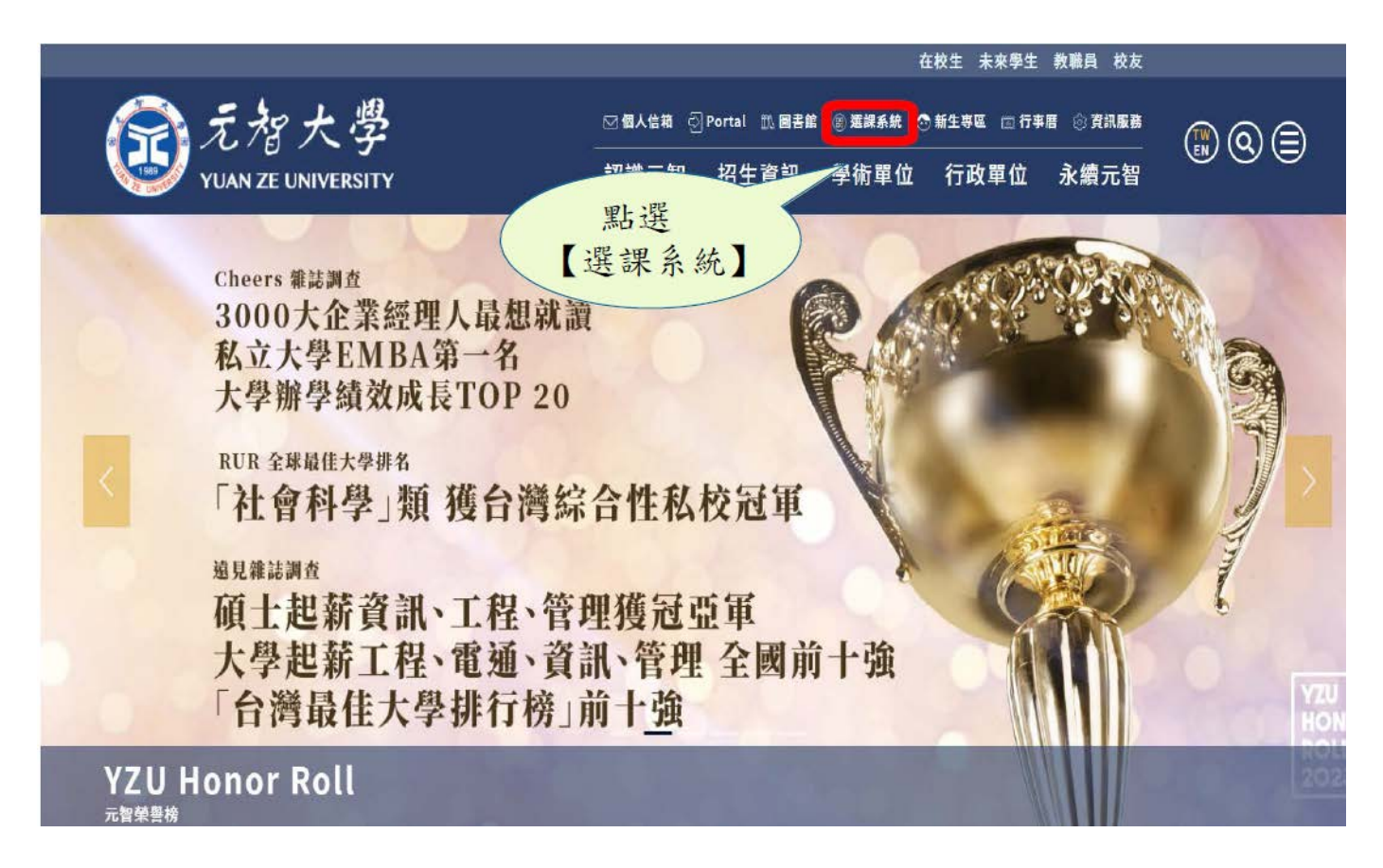

#### 2.點選【電腦選課】

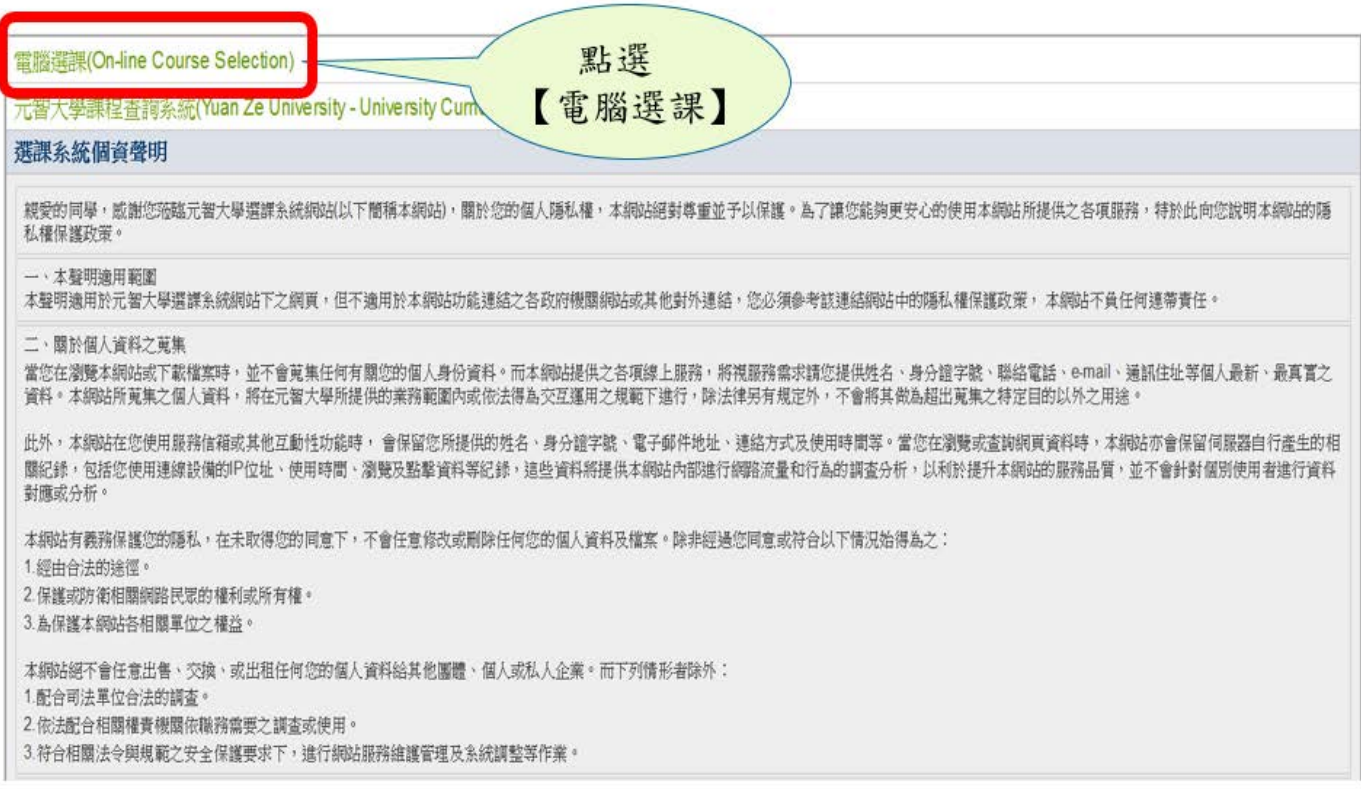

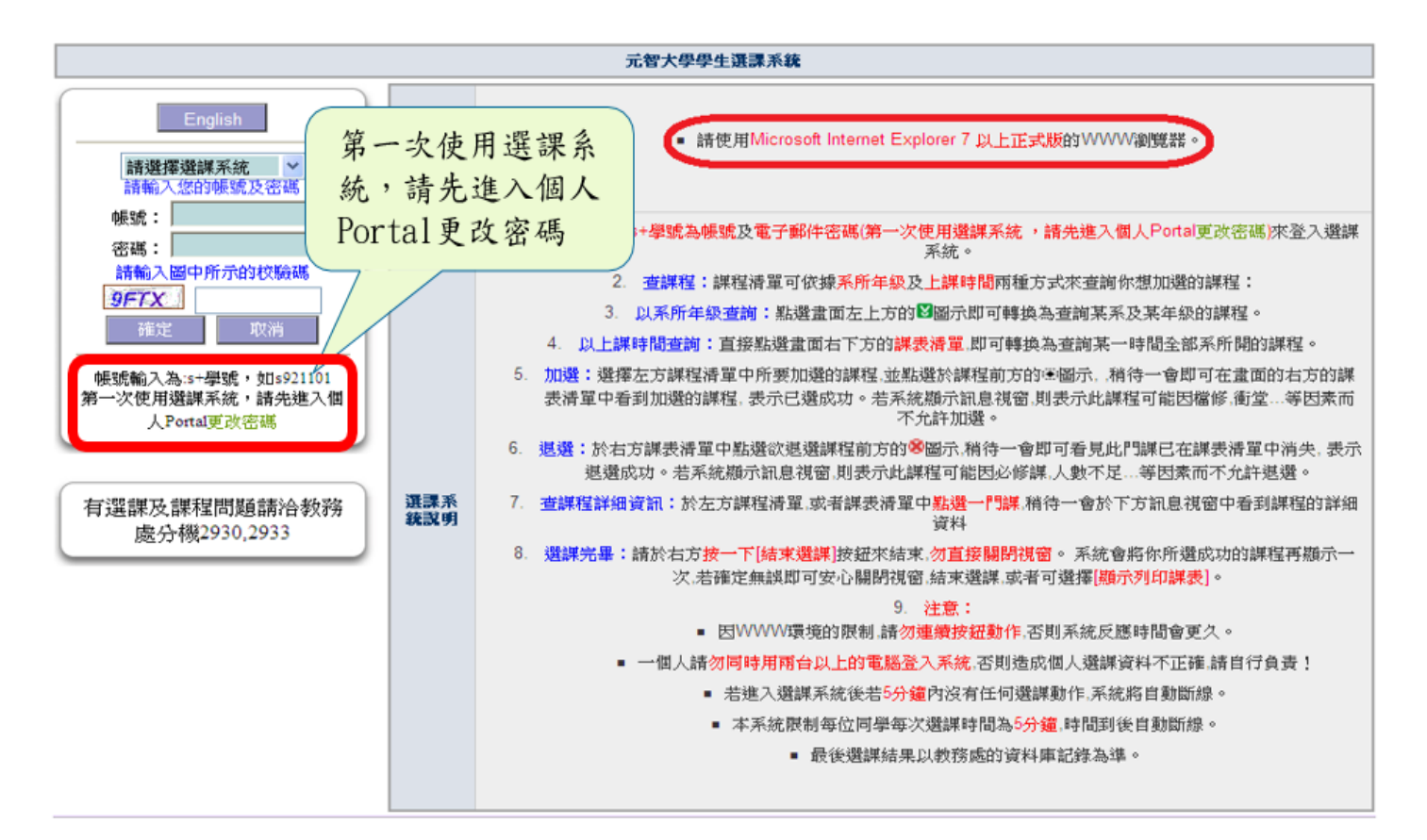

4.選課系統畫面(左方畫面:課程查詢,右方畫面:選課清單,下方畫面:課程資料)

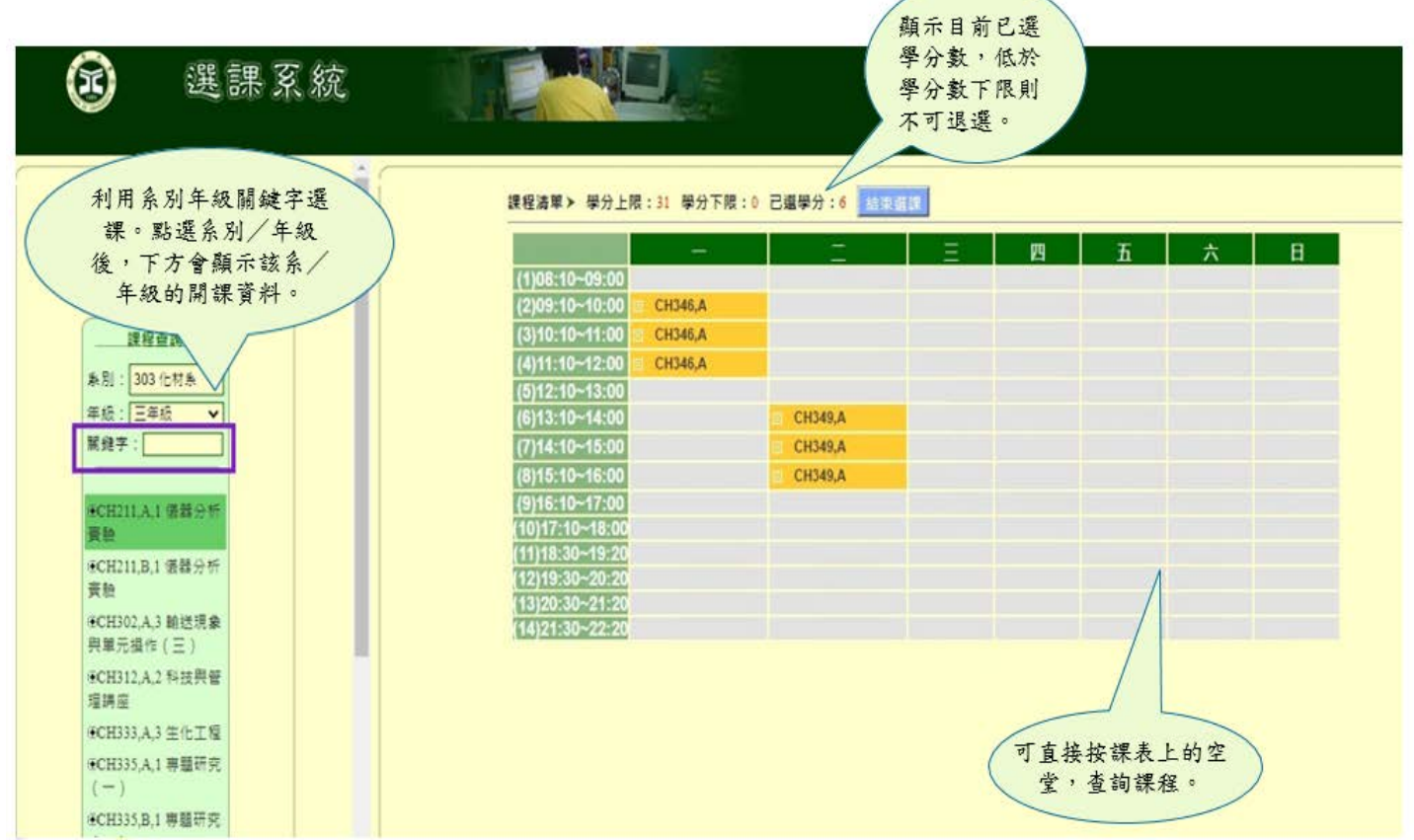

### 5.加退選按鈕使用說明

C

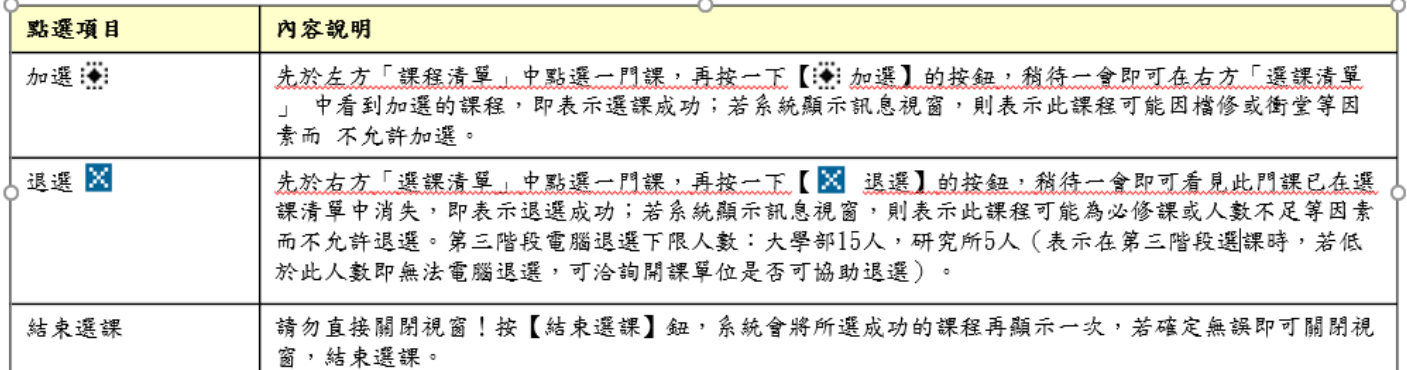

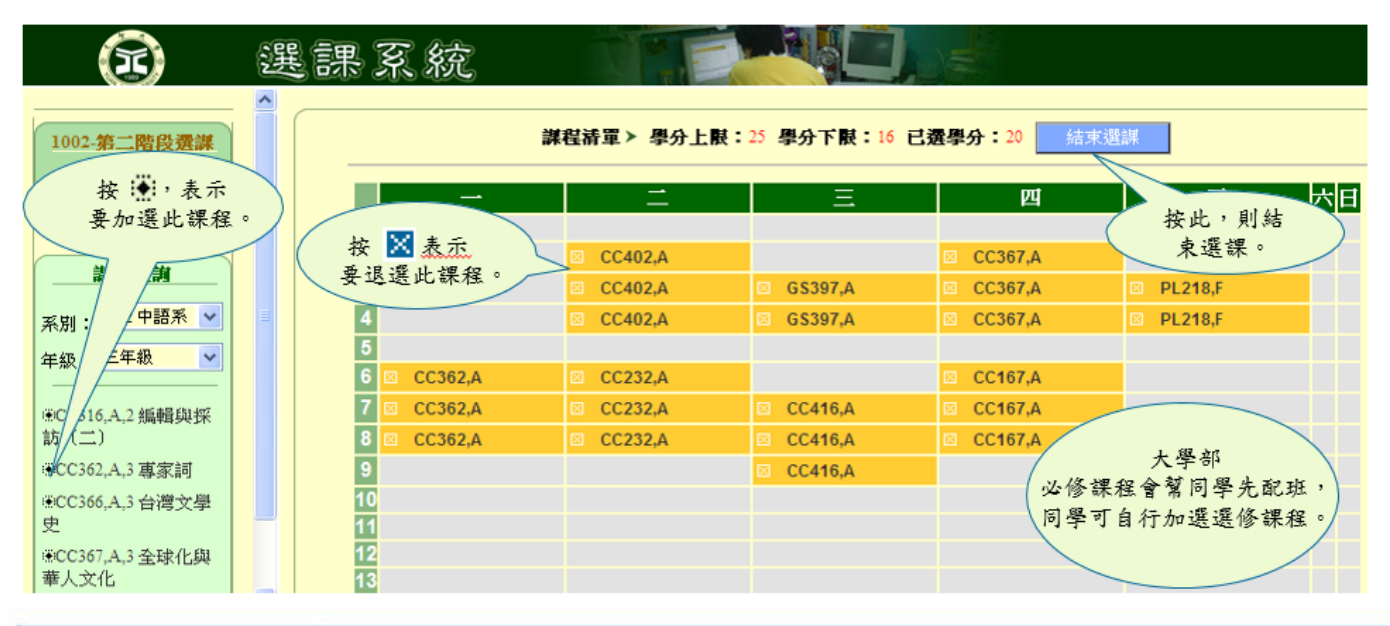

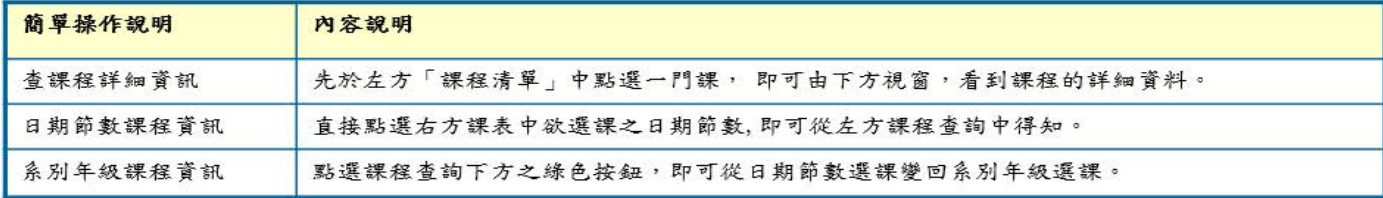

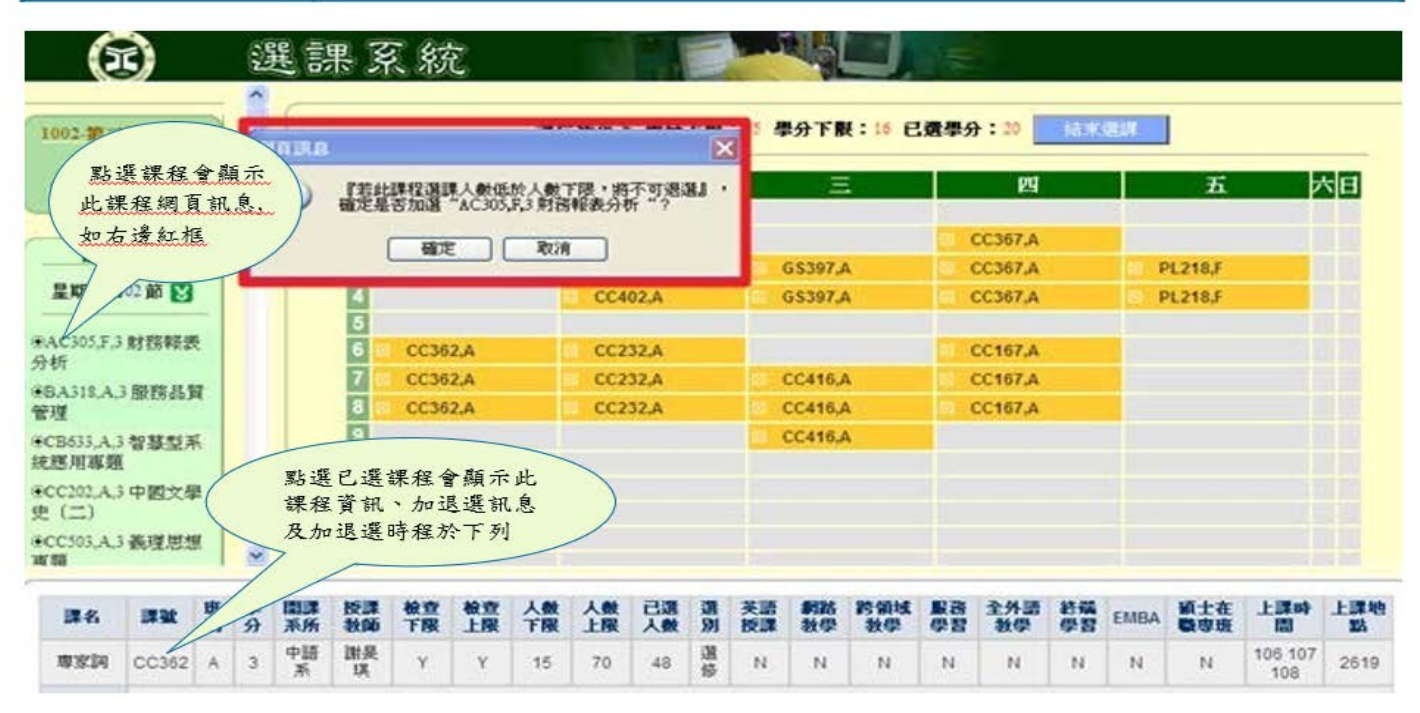

6.結束選課: 系統會將所選成功的課程再顯示一次,若確定無誤即可關閉視窗,結束選課。

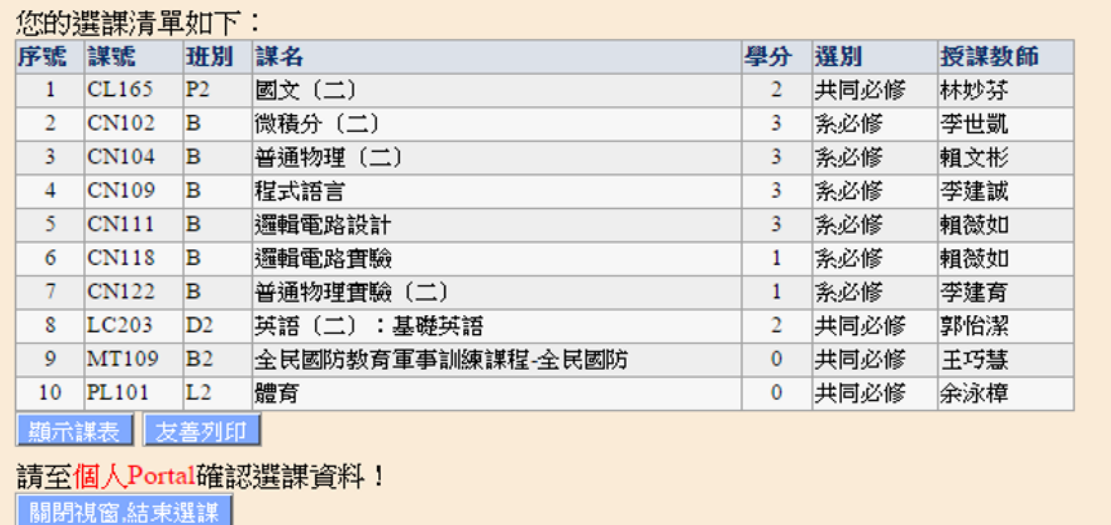

## 7.列印課表:點選【顯示課程清單】按下【友善列印】即可列印課表

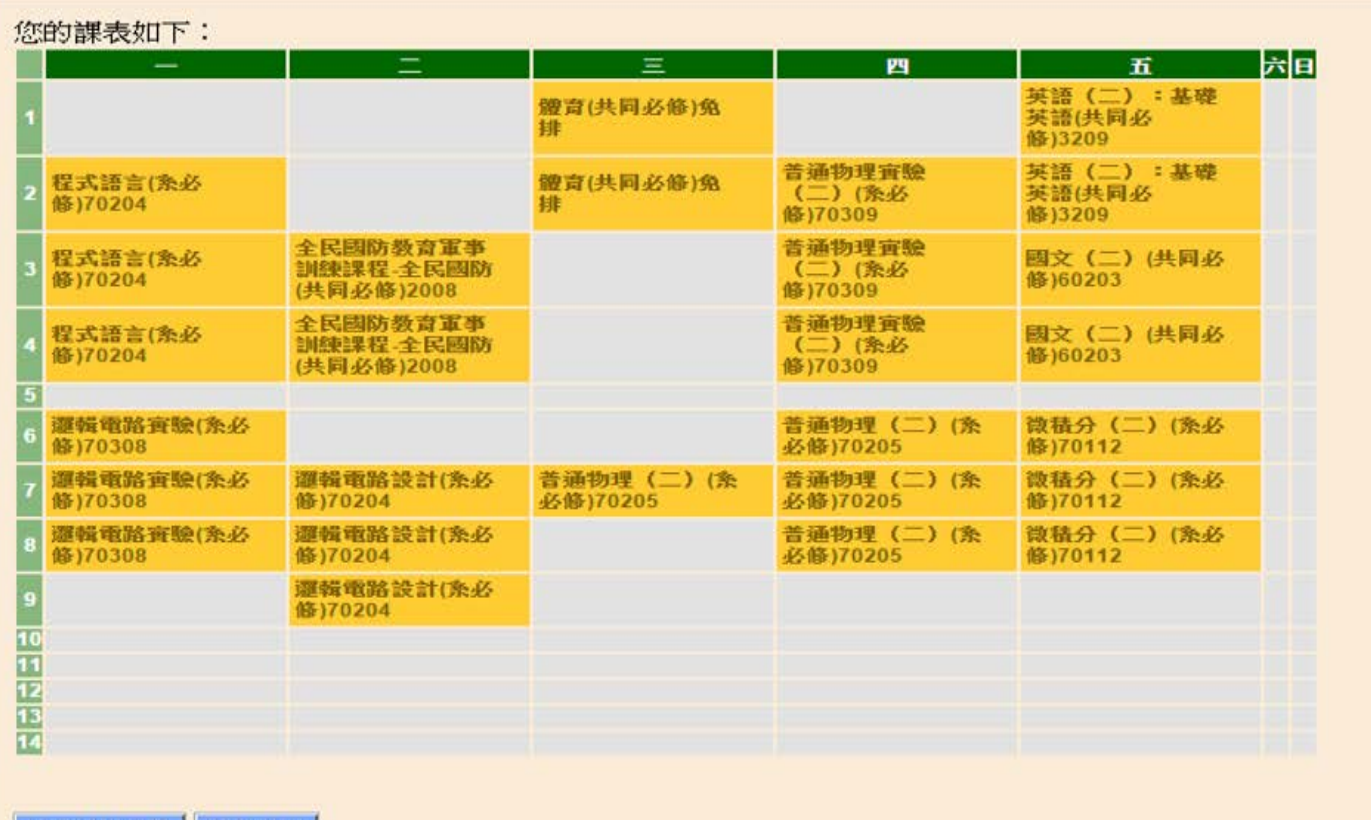

期示課程清單 友善列印 請至個人Portal確認選課資料!<br>|開閉視窗結束選課 8.確認當學期選課明細:進入元智首頁,點選【個人 Portal】,輸入帳號&密碼。

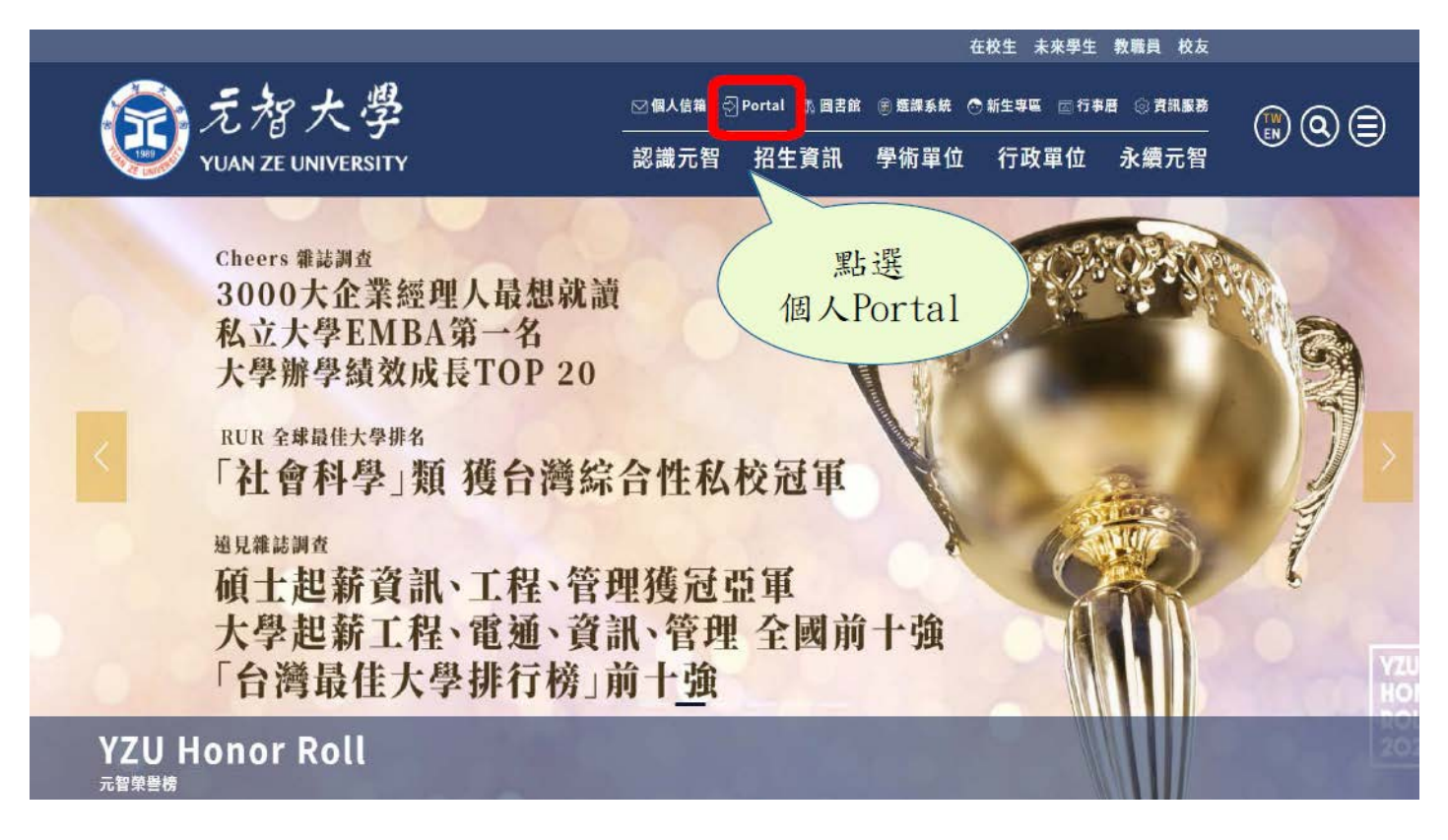

9.點選左列【選課系統】,再點選上方【選課清單】,即可查詢任一學期選課清單。

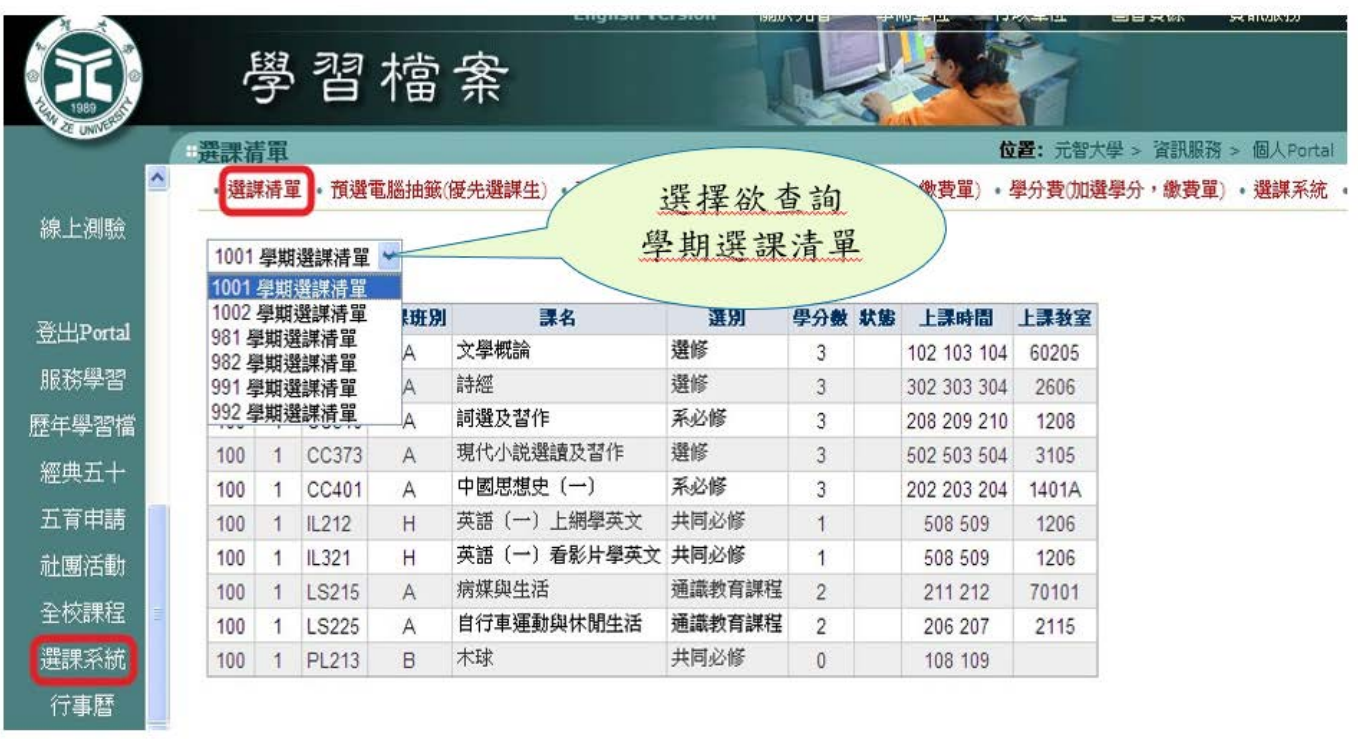